# Présentation générale

Excel Online est la version « allégée » du tableur Microsoft Excel. Comme sa version locale, Excel Online vous permet de réaliser des tableaux, de gérer des données numériques ou textuelles, de créer des graphiques, d'effectuer des calculs, des tableaux croisés dynamiques ou encore de réaliser des enquêtes en ligne (cf. Créer une enquête Excel). Il offre également la possibilité de partager un classeur avec d'autres internautes et de travailler simultanément sur un même fichier (cf. Co-éditer en temps réel sur un classeur).

Néanmoins, certaines fonctionnalités ne sont pas prises en charge dans cette version en ligne comme, par exemple :

- La mise en page (sauts de page, zone d'impression, marges, en-tête et pied de page).
- Les classeurs avec mot de passe ainsi que la protection des feuilles et d'un classeur.
- Les styles, le changement de thème et les filigranes.
- Les filtres avancés, les filtres de segment et la chronologie.
- Le gestionnaire de noms.
- Les graphiques croisés dynamiques, Sparkline et les cartes 3D.
- Les outils de données (conversion, consolidation, validation de données), l'analyse des scénarios, les feuilles de prévisions et la création d'un plan.
- L'insertion d'éléments (zone de texte, WordArt, équations, formes et symbole).

## Description de la fenêtre

harra da formula

La fenêtre d'un nouveau classeur Excel Online est composée d'une feuille de calcul (nommée Feuil1) et des éléments suivants :

| _le ruban                                                                                                    |                                                                                                    |           |                                                  |                                                                                                    |   |                                                                      |           |   |   |                                                 |   |         |                                          |             |              |        |
|----------------------------------------------------------------------------------------------------|----------------------------------------------------------------------------------------------------|-----------|--------------------------------------------------|----------------------------------------------------------------------------------------------------|---|----------------------------------------------------------------------|-----------|---|---|-------------------------------------------------|---|---------|------------------------------------------|-------------|--------------|--------|
| m                                                                                                    |                                                                                                    |           | Excel Online eTek-Invention > Documents partages |                                                                                                    |   |                                                                      | Classeur1 |   |   |                                                 |   |         |                                          | & Partager  | Alex Kessler |        |
| <b>FICHIER</b>                                                                                                    | <b>ACCUEIL</b>                                                                                                    | INSERTION | <b>DONNÉES</b>                                   | RÉVISION                                                                                                    |   | AFFICHAGE Q Dites-nous ce que vous voulez fair   MODIFIER DANS EXCEL |           |   |   |                                                 |   |         |                                          |             |              |        |
| 5<br>$\mathcal{C}^{\mathbb{P}}$<br>Armuler                                                                          | ×<br>$\sim$ 11 $\sim$<br>Calibri<br>9g<br>Coller<br>$\mathbb{H} \cdot \mathbb{\Delta} \cdot \mathbb{A} \cdot \mathbb{A} \cdot \mathbb{A}$<br>$\mathcal{A}$<br>$\sim$<br>Presse-papiers<br>Police |           |                                                  | $=$ = $\frac{1}{2}$<br>$\mathbb{E} \left[ \begin{array}{c} \mathbb{E} \left[ \begin{array}{c} \mathbb{E} \left[ \begin{array}{c} \mathbb{E} \left[ \begin{array}{c} \mathbb{E} \left[ \begin{array}{c} \mathbb{E} \left[ \begin{array}{c} \mathbb{E} \left[ \begin{array}{c} \mathbb{E} \left[ \begin{array}{c} \mathbb{E} \left[ \end{array} \right] \right] \end{array} \right] \end{array} \right] \end{array} \right] \end{array} \right] \end{array} \end{array}$<br>$\in$ $\in$<br>Alignament |   | Général v<br>睗<br>π,<br>Tableaux<br>Nombre                           |           |   |   | 픎<br>þ<br>$\mathbb{R}^{\mathbb{Z}}$<br>Cellules |   |         | $\Sigma$ * Trier et filtrer *<br>Édition |             |              |        |
| $f_{N}$                                                                                                    |                                                                                                    |           |                                                  |                                                                                                    |   |                                                                      |           |   |   |                                                 |   |         |                                          |             |              |        |
| $\mathbf{1}$<br>$\bar{z}$<br>3<br>4<br>5<br>6<br>$\overline{r}$<br>8<br>9<br>10<br>11<br>12<br>13<br>14<br>15<br>16 | B<br>$\mathbb{A}$                                                                                                    | c         | D<br>E                                           | F                                                                                                    | G | н                                                                    |           | ĸ | L | M                                               | N | $\circ$ | $\mathbb{R}$                             | $\mathbf Q$ | $\mathbb R$  | S.     |
| 17                                                                                                    |                                                                                                    |           |                                                  |                                                                                                    |   |                                                                      |           |   |   |                                                 |   |         |                                          |             |              | $\sim$ |
| $ 1 - 1 - 1 - 1 $                                                                                                   |                                                                                                    | Feuil1    | $^{\circ}$                                       |                                                                                                    |   |                                                                      |           |   |   |                                                 |   |         |                                          |             |              |        |

Dans Excel Online, l'enregistrement des données est effectué automatiquement.

# Se déplacer dans une feuille de calcul

i Avec la souris, utilisez les barres de défilement (horizontale et verticale) pour visualiser la cellule à activer puis cliquez dans la cellule.

Vous pouvez aussi faire défiler le contenu de la feuille de calcul à l'aide de la molette de la souris.

 $\Box$  Avec le clavier, utilisez les touches suivantes :

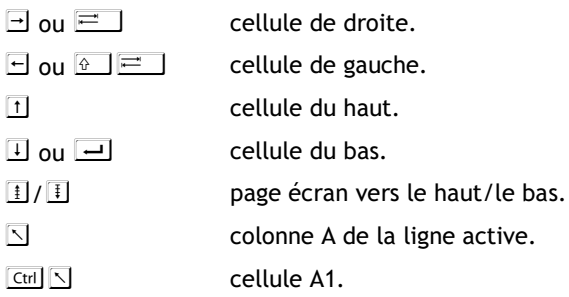

## Créer/gérer les feuilles

Chaque classeur dispose, par défaut, d'une seule feuille de calcul représentée par un onglet visible dans la partie inférieure de la page. Vous pouvez créer plusieurs autres feuilles dans un même classeur, les renommer, les masquer ou les supprimer.

- $\exists$  Pour créer une nouvelle feuille de calcul, cliquez sur l'outil Nouvelle feuille  $\Box$ , visible à droite de l'onglet de la feuille.
- $\pm$  Pour renommer une feuille, faites un double clic sur son onglet. Saisissez ensuite le nom à donner à la feuille puis cliquez sur OK.
- $\Box$  Pour supprimer une feuille, faites un clic droit sur l'onglet de la feuille à supprimer puis sélectionnez l'option Supprimer. Cliquez sur OK du message qui vous indique que cette action ne pourra pas être annulée.
- $\Box$  Pour masquer une feuille, faites un clic droit sur l'onglet de la feuille puis sélectionnez l'option Masquer.

L'onglet de la feuille n'est alors plus visible dans la barre de navigation des feuilles.

Pour afficher une feuille masquée, faites un clic droit sur un des onglets de feuilles et choisissez l'option Afficher. Sélectionnez la feuille à afficher puis cliquez sur OK.

## Sélectionner des cellules

#### Des cellules

- $\exists$  Utilisez l'une des trois techniques suivantes :
	- Le cliqué-glissé Cliquez dans la première cellule à sélectionner et, sans relâcher le bouton de la souris, faites glisser celle-ci pour étendre la sélection, relâchez le bouton de la souris lorsque la sélection vous convient.
	- Le  $\circ$  clic Cliquez dans la première cellule à sélectionner, pointez la dernière, appuyez sur la touche  $\boxed{\hat{r}}$  et, sans la relâcher, cliquez. Relâchez ensuite le bouton de la souris puis la touche.

# Excel Online

Avec le clavier Appuyez sur la touche  $\sqrt[6]{\frac{1}{2}}$  et, tout en la maintenant enfoncée, utilisez les touches de déplacement correspondant à la sélection à réaliser ; par exemple,  $\boxed{\odot}$   $\boxed{\rightarrow}$  sélectionne la cellule située à droite.

Une plage de cellules sélectionnée apparaît encadrée et de couleur plus sombre (sauf la première cellule qui s'affiche comme à l'ordinaire car il s'agit de la cellule active).

#### Des lignes ou des colonnes

- E Pour sélectionner une ligne, cliquez sur le numéro de la ligne concernée.
- E Pour sélectionner une colonne, cliquez sur la lettre de la colonne concernée.
- $\Box$  Pour sélectionner plusieurs lignes (colonnes) adjacentes, faites glisser la souris sur les en-têtes de lignes (colonnes).

#### Modifier le contenu des cellules

 $\exists$  Faites un double clic dans la cellule à modifier.

Un point d'insertion apparaît dans la cellule (la petite barre verticale clignotante).

 $\exists$  Réalisez vos modifications et validez en appuyant sur la touche  $\Box$ .

Vous pouvez aussi cliquer dans la cellule puis dans la barre de formule pour effectuer vos modifications.

 $\Box$  Pour effacer le contenu d'une ou de plusieurs cellules, sélectionnez-les et appuyez sur la touche Suppr

#### Modifier la largeur des colonnes/hauteur des lignes

- $\Xi$  Sélectionnez chaque colonne concernée par une même largeur (ou chaque ligne concernée par une même hauteur) ; si une seule colonne/ligne est concernée, ne la sélectionnez pas.
- $\exists$  Pointez le trait vertical situé à droite de l'une des colonnes concernées (ou le trait horizontal situé au-dessous du chiffre de l'une des lignes).

Le pointeur de la souris prend l'aspect suivant  $\mathbb{P}$  (pour une colonne) ou  $\frac{1}{\ast}$  (pour une ligne).

 $\Box$  Réalisez un cliqué-glissé dans la direction souhaitée.

La nouvelle largeur (hauteur) est matérialisée par un trait pointillé et sa largeur est indiqué dans une info-bulle :

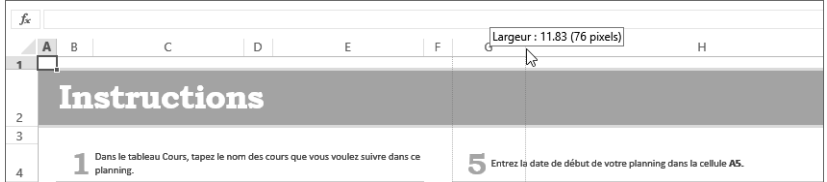

 $\exists$  Pour ajuster la largeur d'une colonne (ou la hauteur d'une ligne) à son contenu le plus large (ou le plus haut), faites un double clic sur le trait vertical de l'en-tête de la colonne à ajuster (ou sur le trait horizontal du numéro de ligne).

# Insérer/supprimer des lignes ou des colonnes

 $\Box$  Pour insérer une seule ligne/colonne, sélectionnez la ligne ou la colonne entière (en cliquant sur le numéro de la ligne ou sur la lettre de la colonne) avant laquelle vous souhaitez insérer la nouvelle.

Pour insérer plusieurs lignes/colonnes, sélectionnez autant de lignes ou colonnes que vous souhaitez en insérer.

Vous ne pouvez pas insérer à la fois des lignes et des colonnes.

E Faites un clic droit sur la sélection et choisissez l'option Insérer des colonnes ou Insérer des lignes.

Vous pouvez également choisir ces options dans la liste du bouton Insérer de l'onglet ACCUEIL.

 $\exists$  Pour supprimer des lignes/des colonnes, sélectionnez les lignes ou les colonnes entières à supprimer, en sélectionnant les numéros de lignes ou lettres de colonnes. Puis, faites un clic droit sur la sélection et choisissez l'option Supprimer des colonnes ou Supprimer des lignes.

Vous pouvez également choisir ces options dans la liste du bouton Supprimer de l'onglet ACCUEIL.

 $\%$  Lorsque vous insérez une ligne (ou colonne), l'élément ajouté adopte la mise en forme de l'élément précédent.

## Insérer/supprimer des cellules

 $\Box$  Pour insérer une seule cellule, sélectionnez la cellule avant laquelle vous souhaitez insérer la nouvelle.

Pour insérer plusieurs cellules, sélectionnez autant de cellules que vous souhaitez en insérer.

- $\pm$  Sur l'onglet ACCUEIL, ouvrez la liste du bouton Insérer du groupe Cellules et, selon votre choix, sélectionnez l'option Insérer des cellules et décaler vers la droite ou l'option Insérer des cellules et décaler vers le bas.
- $\Box$  Pour supprimer des cellules, sélectionnez-les puis, sur l'onglet **ACCUEIL**, ouvrez la liste du bouton Supprimer du groupe Cellules et, selon votre choix, sélectionnez l'option Supprimer des cellules et décaler vers la gauche ou l'option Supprimer des cellules et décaler vers le haut.

Ces options sont également proposées dans les listes des options Insérer et Supprimer du menu contextuel de la sélection (clic droit).

## Modifier le format des nombres

- $\exists$  Sélectionnez les cellules concernées par un même format.
- $\Xi$  Sur l'onglet ACCUEIL, utilisez les outils suivants du groupe Nombre :

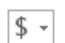

Choisissez dans la liste de cet outil le format monétaire à appliquer (en euros ou en dollars).

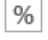

Pour appliquer le format Pourcentage ; les nombres sont alors multipliés par 100 afin d'être convertis en pourcentage.

 $\overline{\phantom{a}}$ 

Ce format ajoute un espace entre les milliers et les centaines et deux décimales.

 $\Box$  Si le format n'est pas proposé, ouvrez la liste Format de nombre du groupe Nombre et choisissez celui à appliquer.

# Excel Online

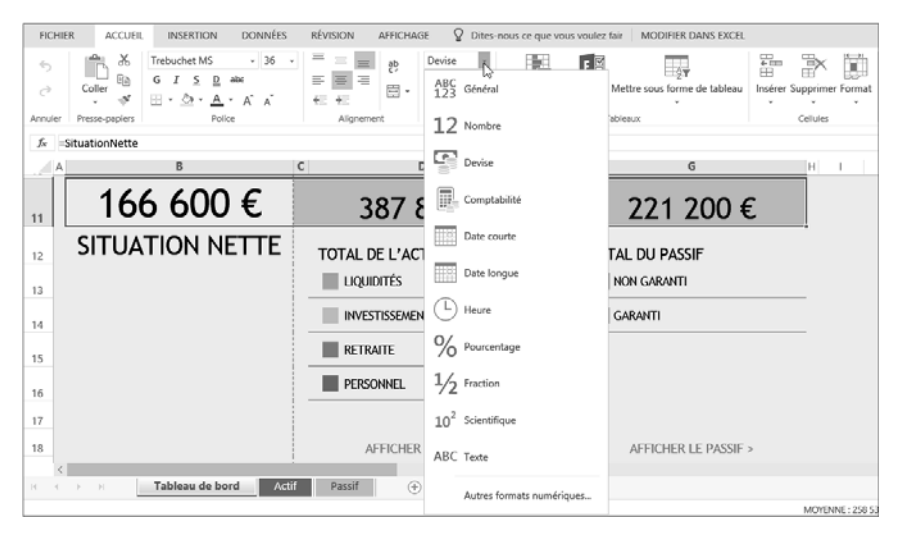

Le format Texte permet d'afficher des valeurs numériques comme du texte (par défaut, aligné à gauche dans la cellule).

L'option Autres formats numériques donne accès à l'ensemble des formats de nombre proposé et permet également de les personnaliser.

 $\Xi$  Si besoin, augmentez ou diminuez le nombre de décimales en cliquant sur l'outil Ajouter une

décimale  $\frac{\left| \epsilon_{00}^{00} \right|}{\epsilon_{00}}$  ou sur l'outil Réduire les décimales  $\frac{\left| \epsilon_{00}^{00} \right|}{\epsilon_{00}}$ 

- Des dièses peuvent apparaître dans certaines cellules lorsque la largeur de la colonne est insuffisante pour afficher la valeur avec le format demandé ; dans ce cas, il suffit d'élargir la colonne pour afficher correctement la valeur ou de faire un double clic sur le trait vertical de son en-tête pour ajuster sa largeur au contenu.
- Pour réinitialiser le format de nombre des cellules sélectionnées, ouvrez la liste Format de nombre et cliquez sur l'option Général. Les cellules ayant le format Général n'ont pas de format de nombre spécifique.

## Appliquer des bordures

- $\Box$  Sélectionnez les cellules concernées par une même bordure.
- 日 Sur l'onglet ACCUEIL, cliquez sur l'outil Bordures  $\boxed{\boxplus \cdot}$  du groupe Police.

 $L$ 'outil  $\boxplus$  permet d'encadrer toutes les cellules sélectionnées.

#### Office Online - Les applications en ligne d'Office 365 Excel Online

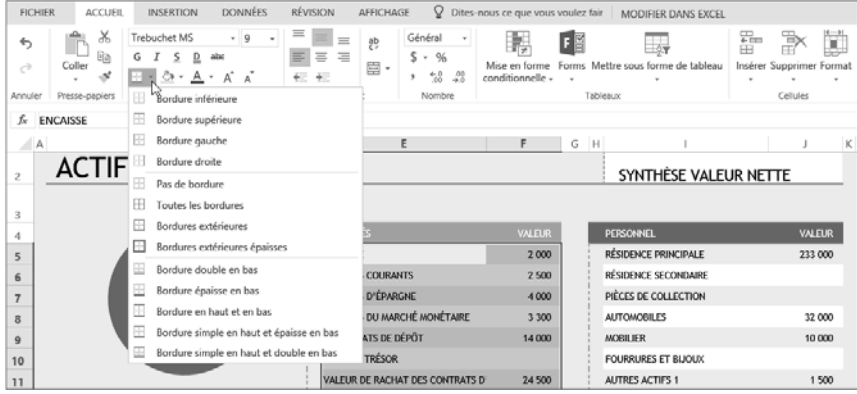

- $\exists$  Cliquez sur le type de bordure souhaité.
- E Pour supprimer toutes les bordures sur la sélection, choisissez l'option Pas de bordure dans la

liste associée à l'outil Bordures  $\boxed{\boxplus \cdot}$ 

Dans le groupe Police de l'onglet ACCUEIL, l'outil Couleur de remplissage  $\mathbb{S}^*$  permet d'appliquer une couleur de remplissage aux cellules sélectionnées.

## Réaliser des calculs simples

Il s'agit d'élaborer un calcul intégrant des références de cellules, des opérateurs de calcul et/ ou des constantes.

- $\exists$  Cliquez dans la cellule où le résultat de la formule doit apparaître.
- $\exists$  Saisissez le signe égal =.
- $\Box$  Construisez la formule :
	- Pour intégrer le contenu d'une cellule, cliquez sur la cellule en question ou saisissez sa référence (par exemple, C4).
	- Pour intégrer un opérateur de calcul ou une constante, saisissez la donnée correspondante (par exemple + pour additionner, - pour soustraire, \* pour multiplier et / pour diviser).
	- Si vous utilisez plusieurs opérateurs, définissez, si besoin, des priorités afin de regrouper des valeurs en utilisant les parenthèses.

La syntaxe de la formule apparaît dans la barre de formule :

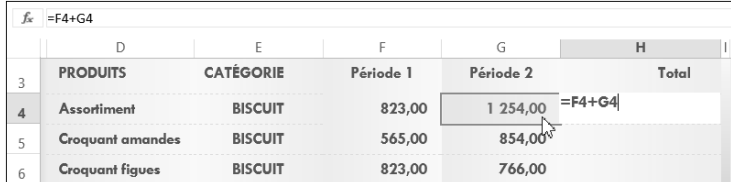

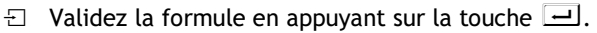

 $\%$  Les formules de calcul sont, par défaut, automatiquement recalculées lorsque vous modifiez les valeurs intervenant dans les formules.